# トランザクション型ワンタイムパス ワード認証用ハードトークン 利用者マニュアル

第1.0版

株式会社 紀陽銀行

# はじめに

このたびは、「トランザクション型ワンタイムパスワード認証用ハー ドトークン(以下、トランザクション認証用トークン)」を ご利用いただき、まことにありがとうございます。

●トランザクション認証用トークンをご利用の前に、 本書をご覧になり、正しくお取り扱いください。

取扱説明書(本書)のご使用にあたって

目次 ■ P. 2

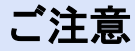

・本書の一部、または全部を無断で転載することは、禁止されております。

・本書の内容は、将来予告無しに変更する場合があります。

・記載されている会社名、製品名およびサービス名等は、各社の商標または登録商標です。

# 目次

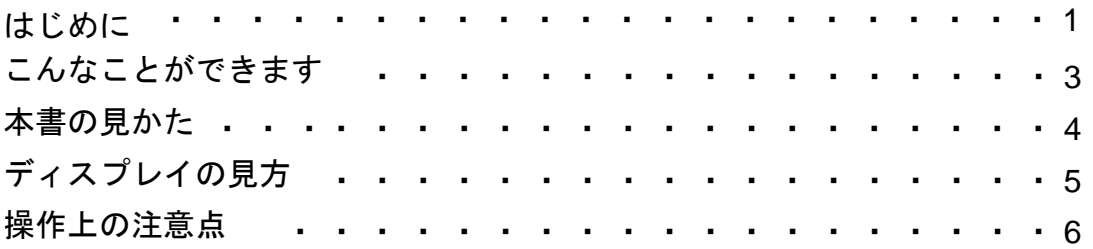

# 1. 初期設定

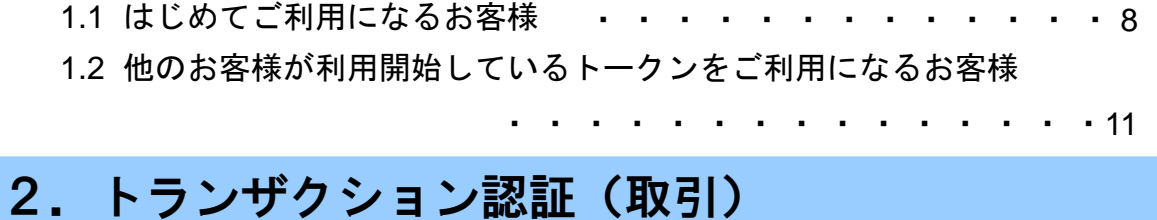

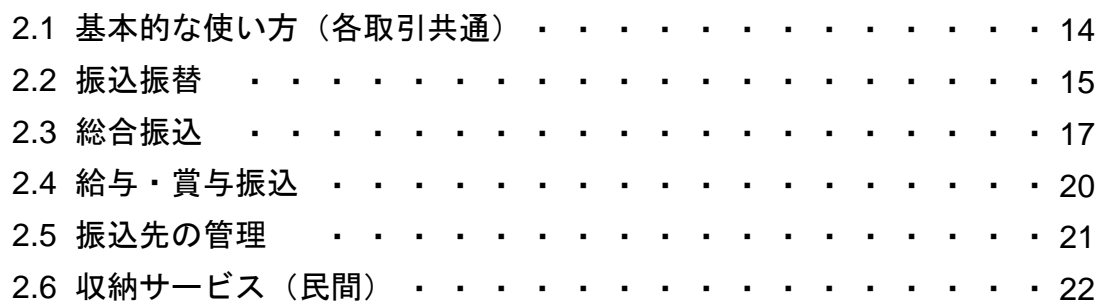

# 3.トランザクション認証(管理)

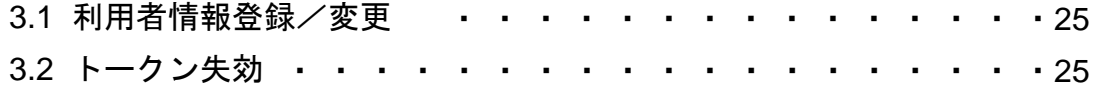

# 4. 困ったときは

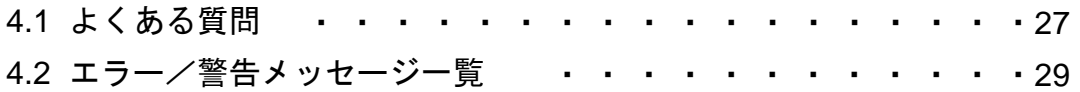

次

目

# こんなことができます

## ■ トランザクション型ワンタイムパスワード認証とは

「トランザクション認証用トークン」とは、取引情報を元に生成された二次元コードを 読み取り、暗証番号(トランザクション認証番号)を表示させる、小型の端末です。

トランザクション型ワンタイムパスワード認証(以下、トランザクション認証)を使用 することにより、MITB(Man In The Browser)攻撃による被害を未然に防ぎ、インタ ーネット上の取引を非常に安全に行うことができます。

本トークンは以下のような特徴を持っています。

●小型なため、持ち運びが便利です。

●耐久性があり、壊れにくくなっています。

●電池を交換することで、長期間のご利用が可能です。

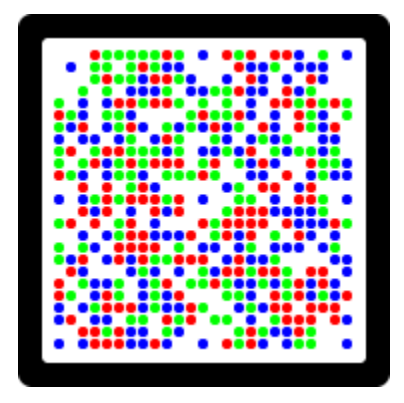

二次元コード

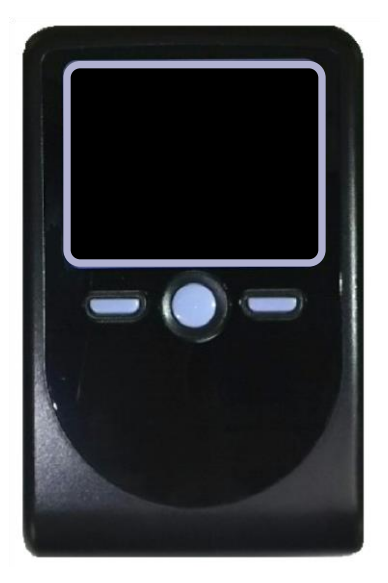

トランザクション認証用トークン

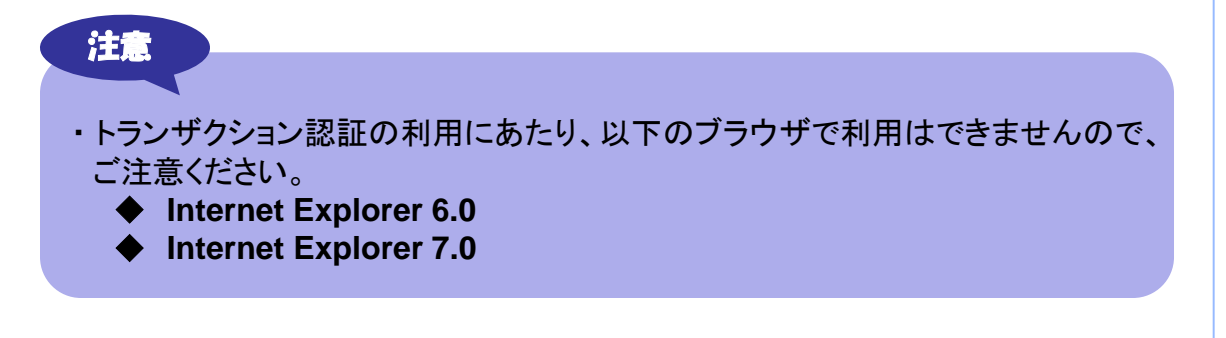

# 本書の見かた

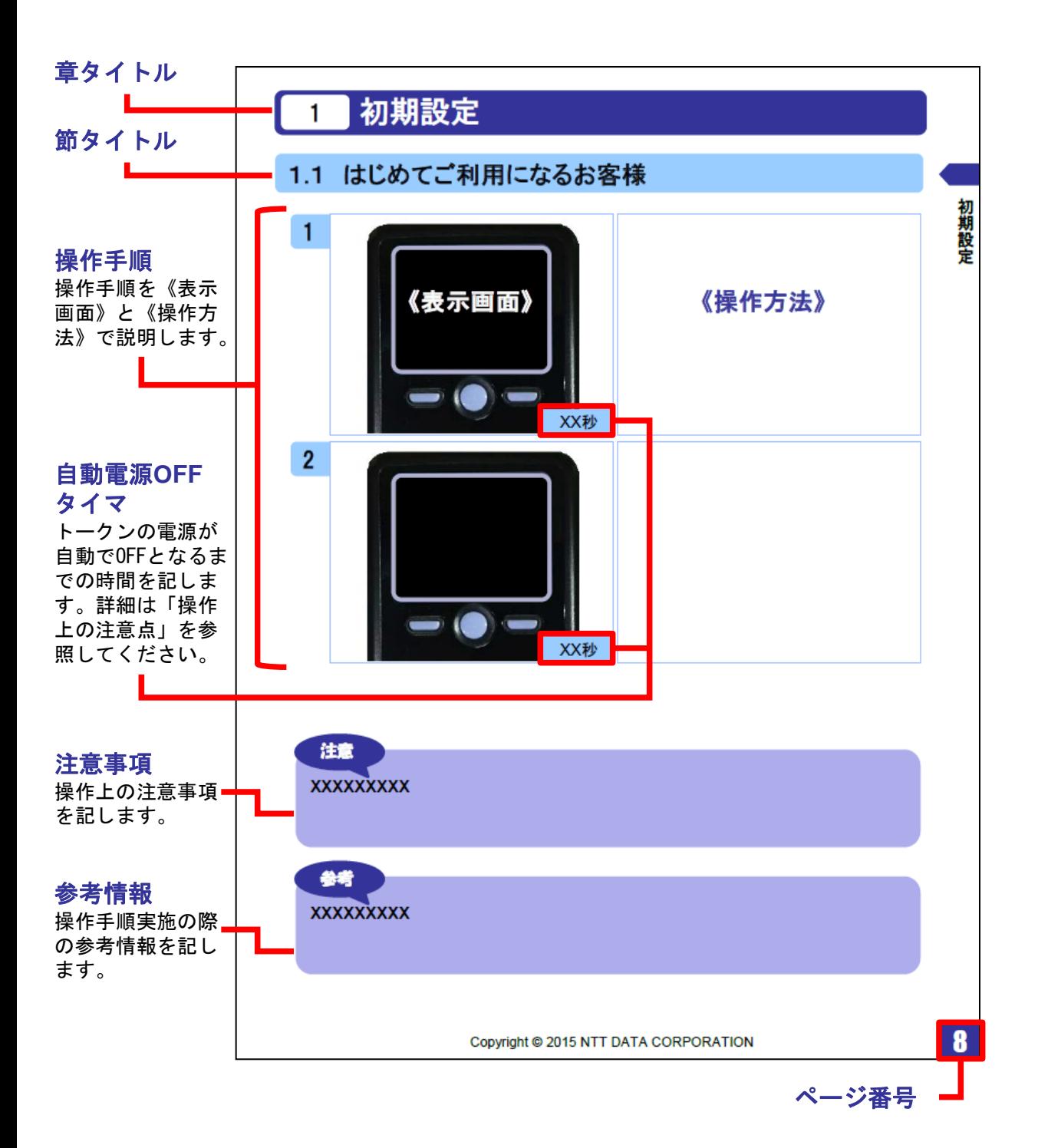

# ディスプレイの見かた

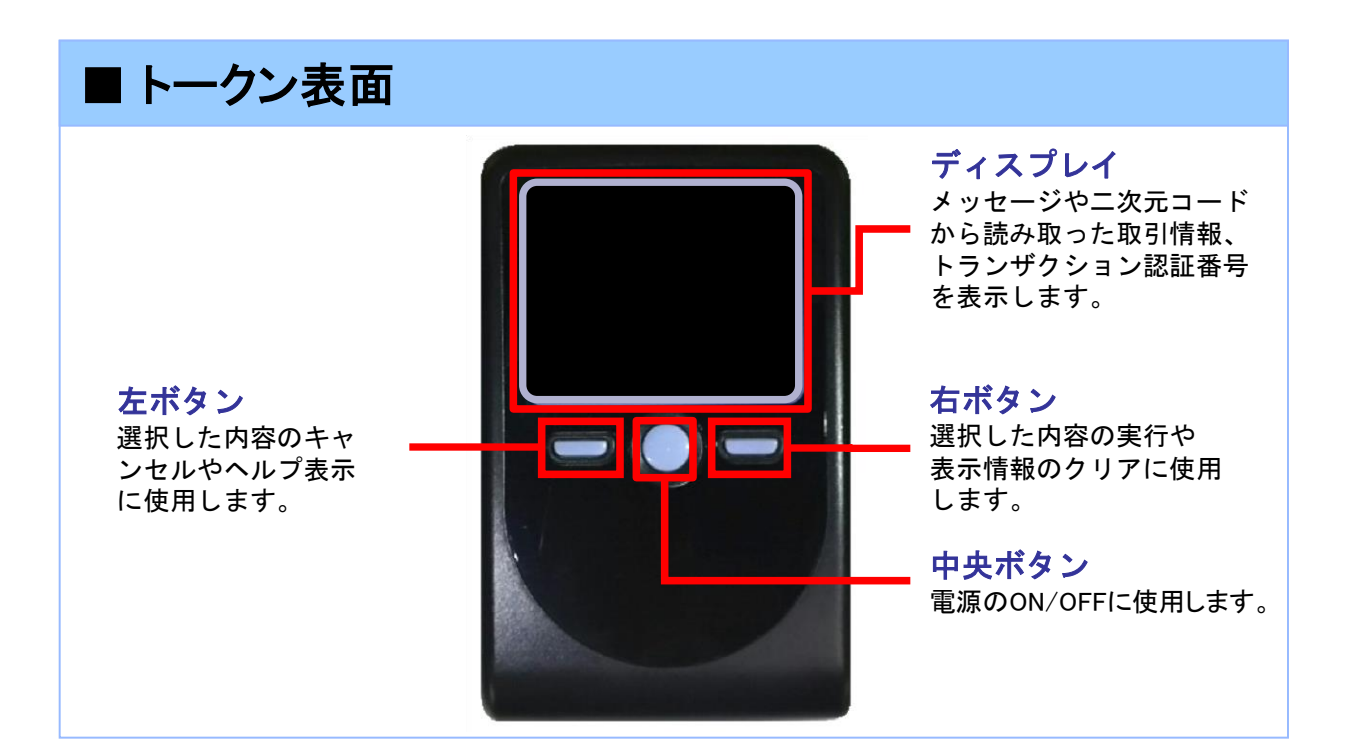

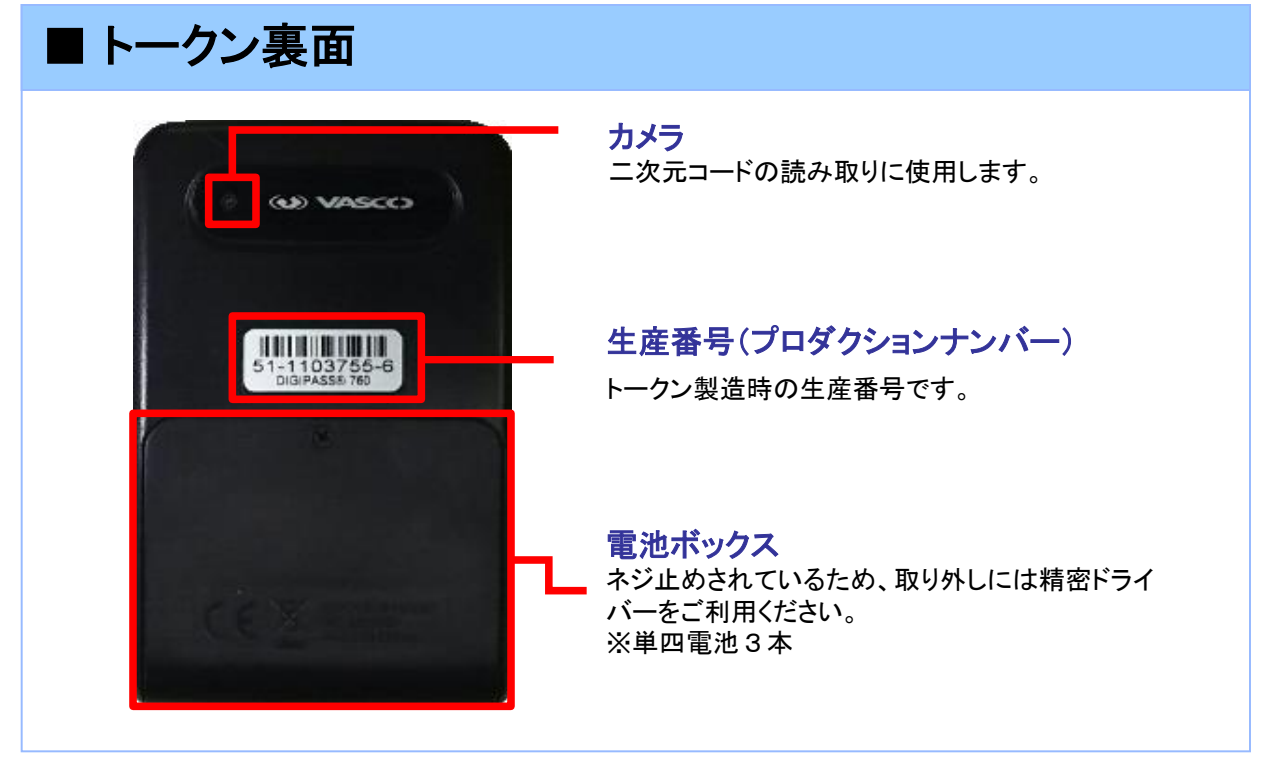

※上記写真はサンプルのため、実際には写真と異なる場合があります。

## **■ 自動電源OFFについて**

トランザクション認証用トークンは、電池消費を抑えるため、一定時間無操作 の場合に、自動で電源がOFFとなります。トランザクション認証のためにディ スプレイを確認中の際にも、無操作状態となるため、画面表示時間を延長し たい場合は、中央ボタンを短くクリックしてください。

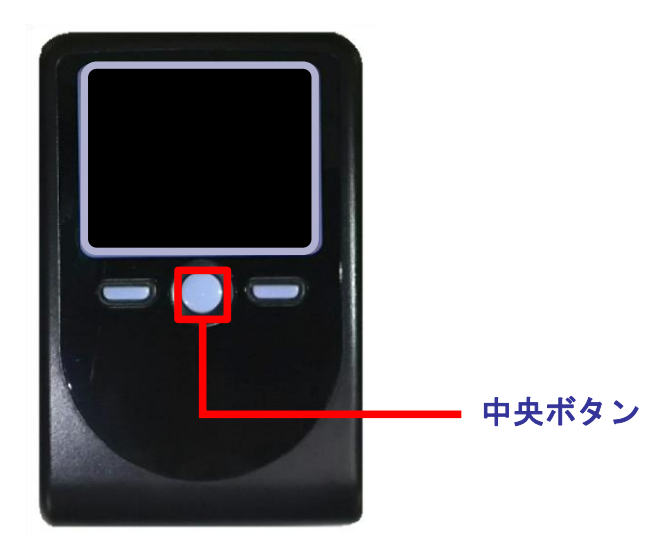

#### 注意

参考

- ・中央ボタンの長押し(2秒)は電源OFFとなるので注意してください。
- ・無操作の状態で15秒経過するとディスプレイのバックライトが消灯します。 消灯中に各ボタンをクリックした場合、バックライト点灯の操作となり、 各ボタンの操作とはなりませんので、バックライト点灯中にもう一度ボタンを クリックするようにしてください。
- ・自動電源OFFとなるまでの時間は、40秒、60秒、90秒と 表示されている画面によって異なります。詳細は、各操作説明に記載されている 「自動電源OFFタイマ」を確認してください。
- ・カメラが起動後、約20秒の間に二次元コードを読み取らなかった場合は、 エラー画面に切り替わります。

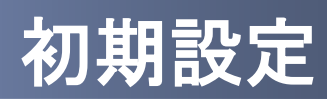

# 1 初期設定

### 1.1 はじめてご利用になるお客様

#### 注意

・本項は、はじめにご利用になるお客様の場合の説明となります。 同じ企業内で、他のお客様が既に利用されているトランザクション認証用トークンを 共用する場合は、「1.2 他のお客様が利用しているトークンをご利用になるお客様」 を参照してください。

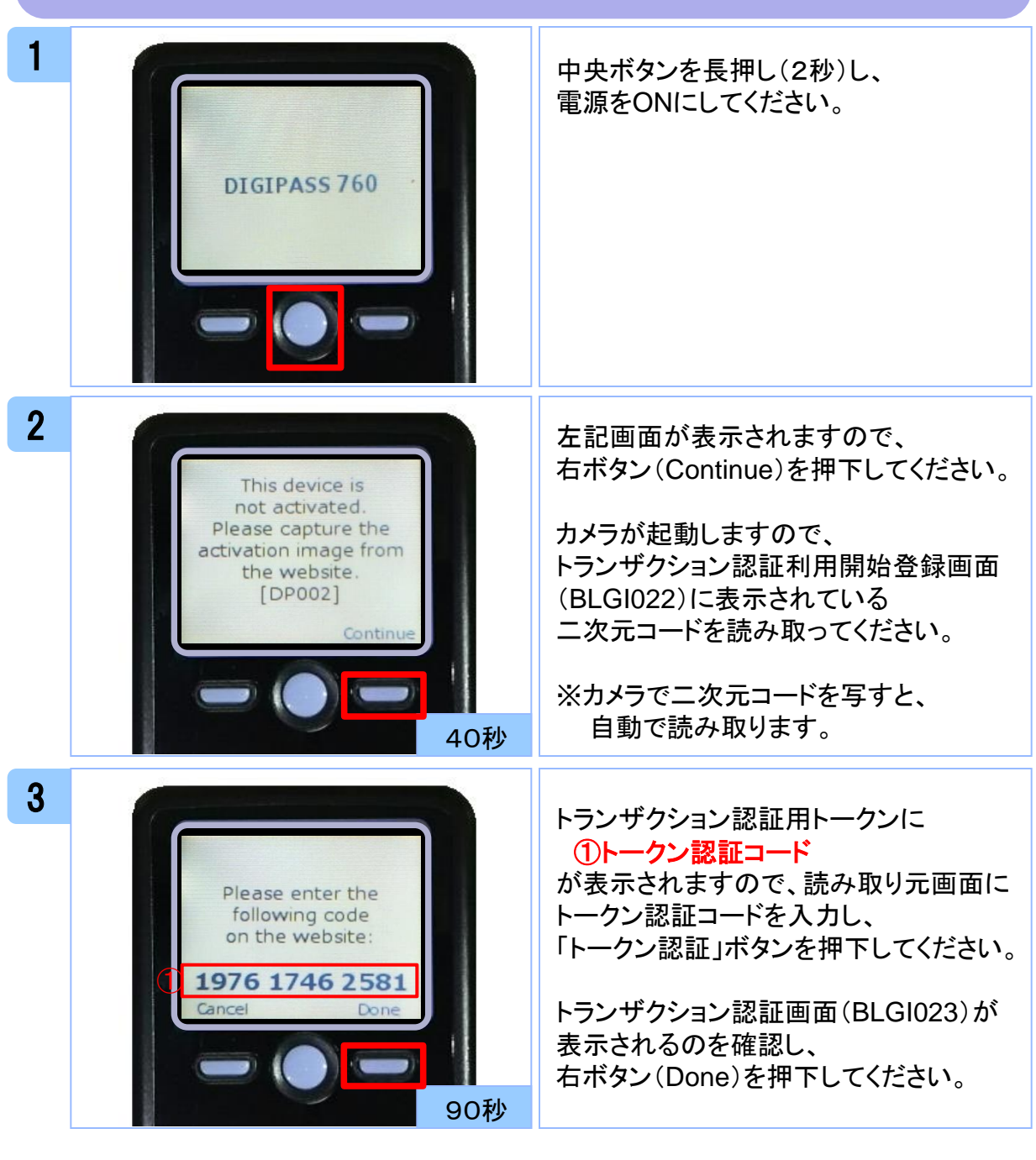

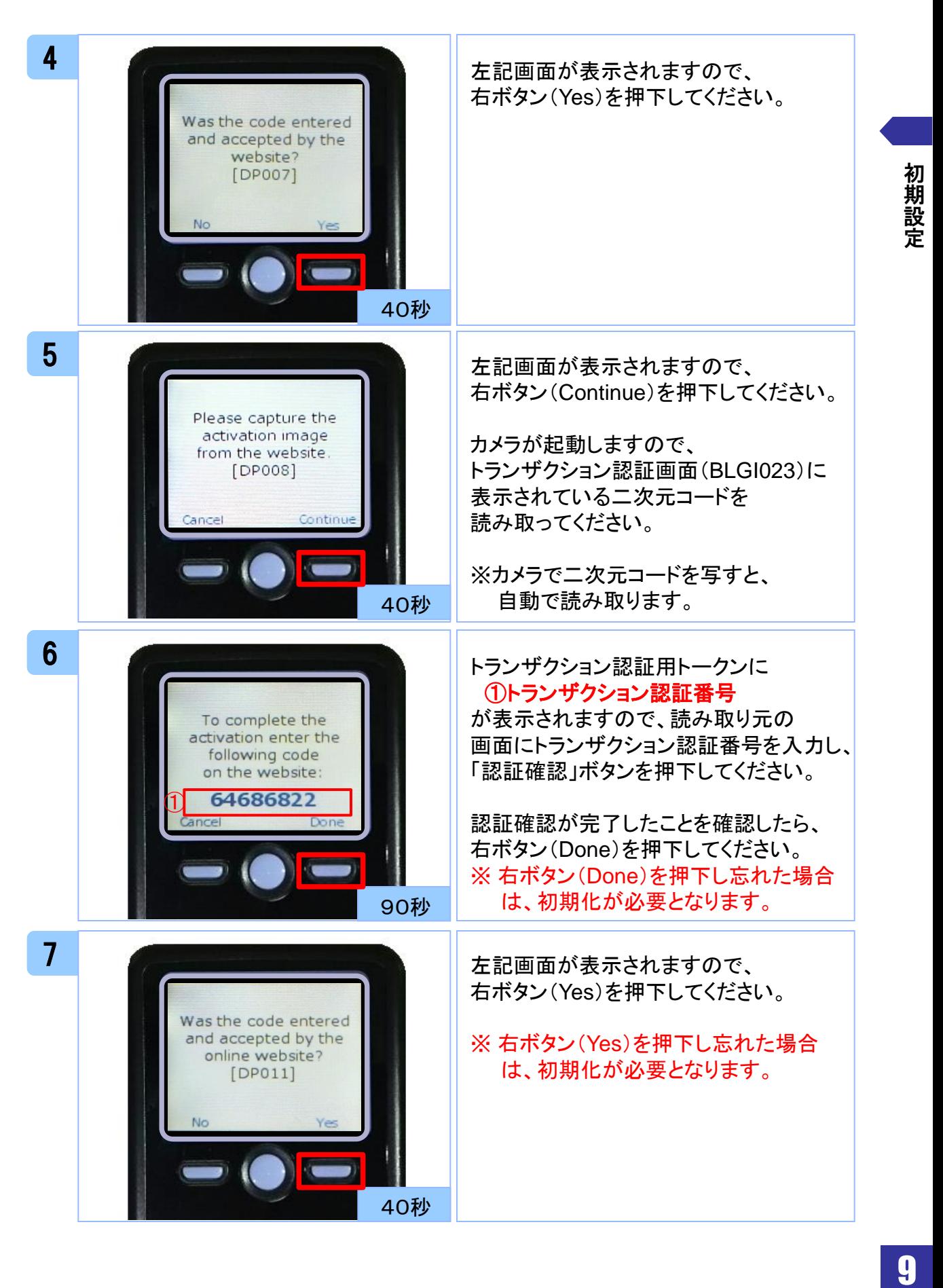

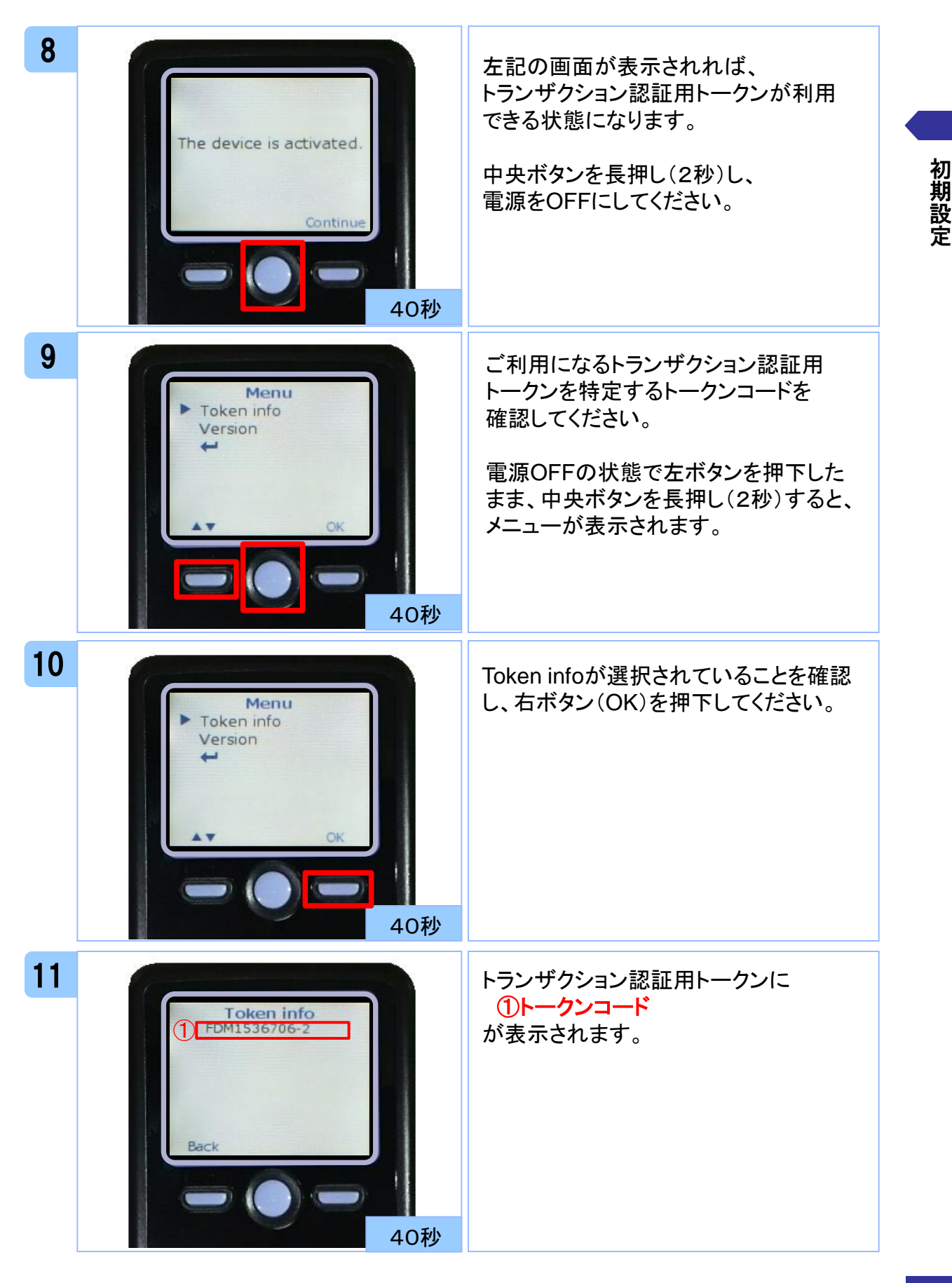

## 1.2 他のお客様が利用しているトークンを ご利用になるお客様

#### 注意

・本項は、他のお客様が利用しているトークンを共用する場合の手順となります。 新規トークンを利用されるお客様は、「1.1 はじめてご利用になるお客様」を 参照してください。

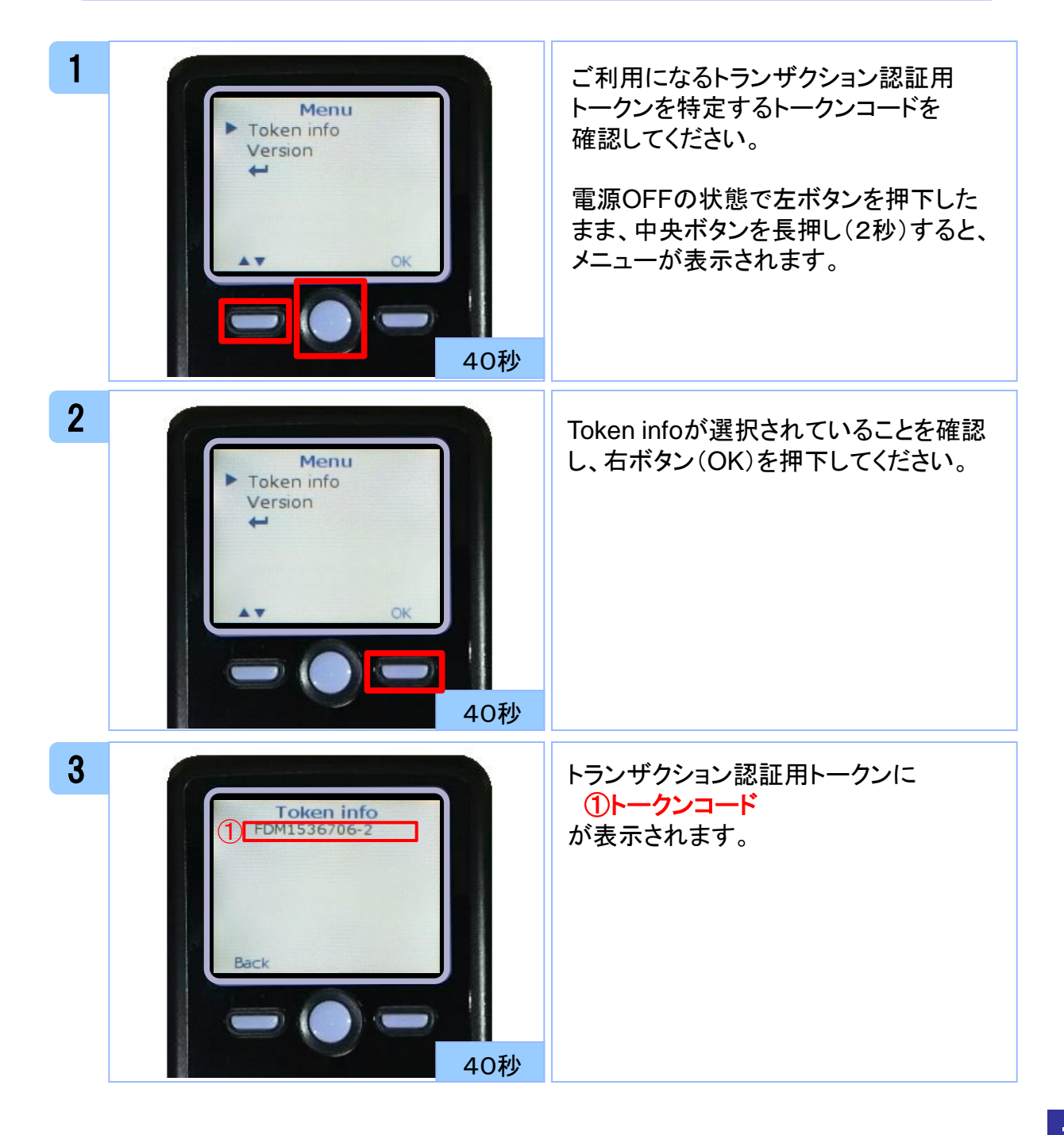

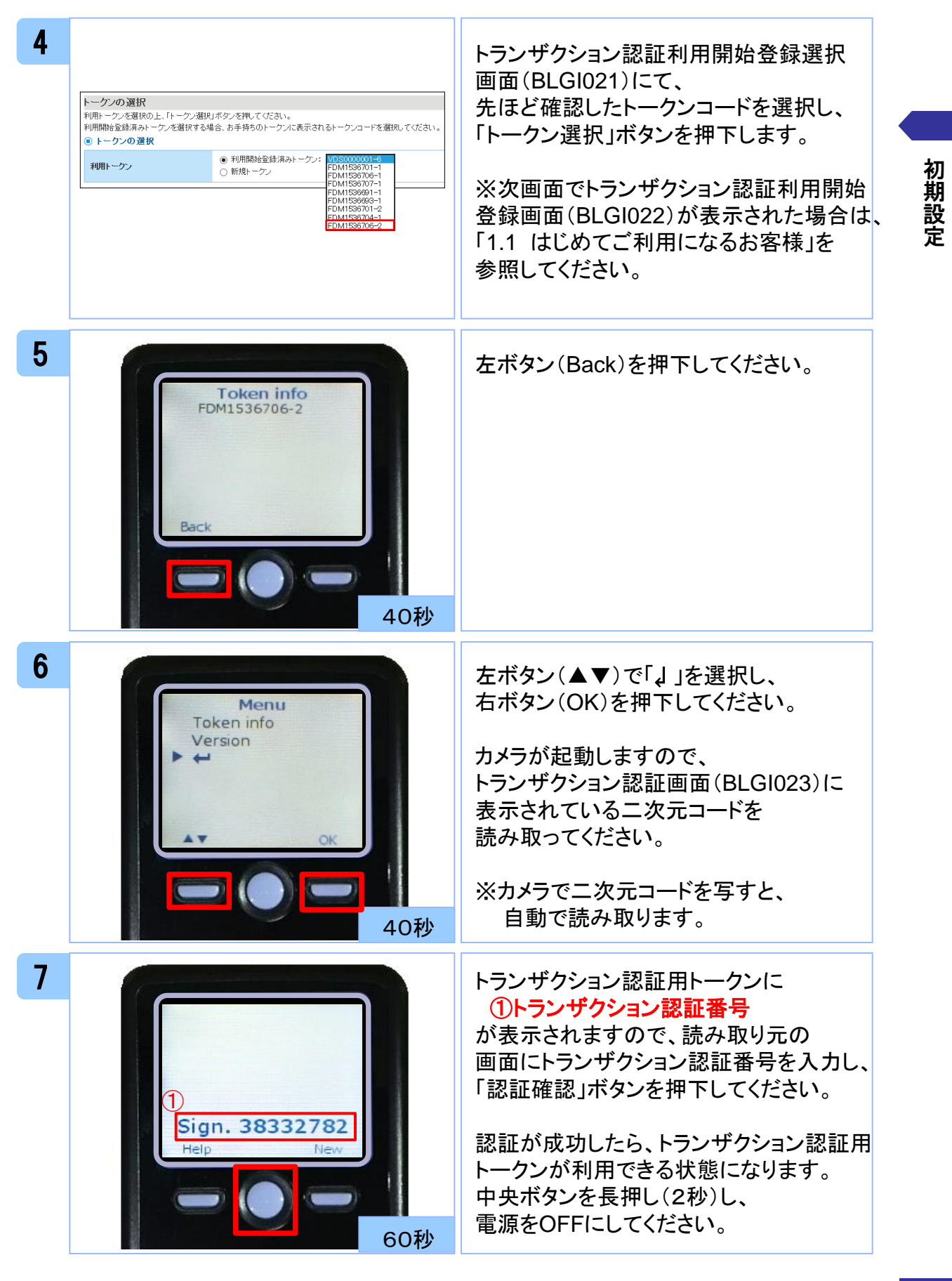

# トランザクション認証

# (取引)

2 トランザクション認証 (取引)

# 2.1 基本的な使い方(各取引共通)

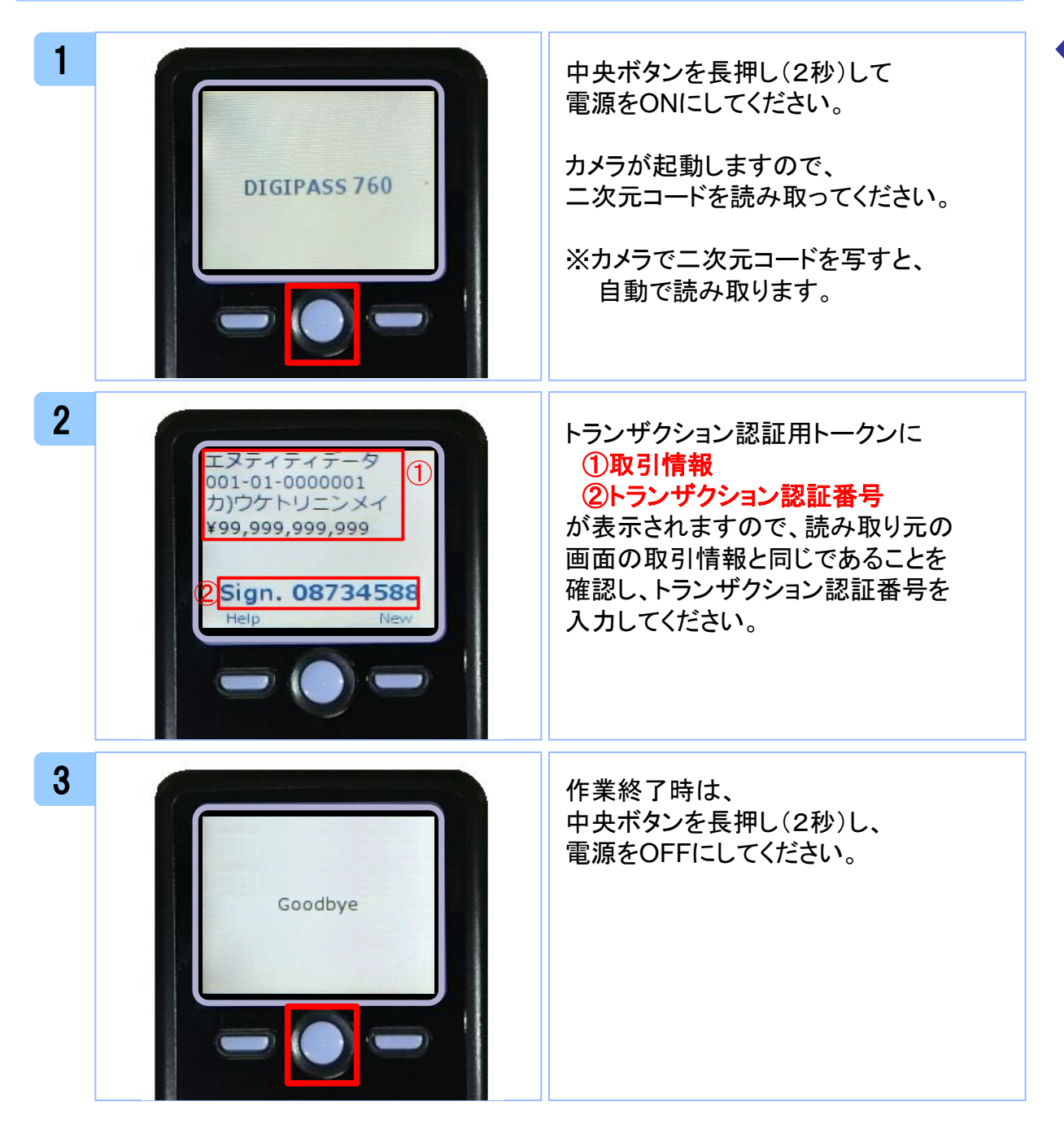

## 2.2 振込振替

# 2.2.1 振込先の登録

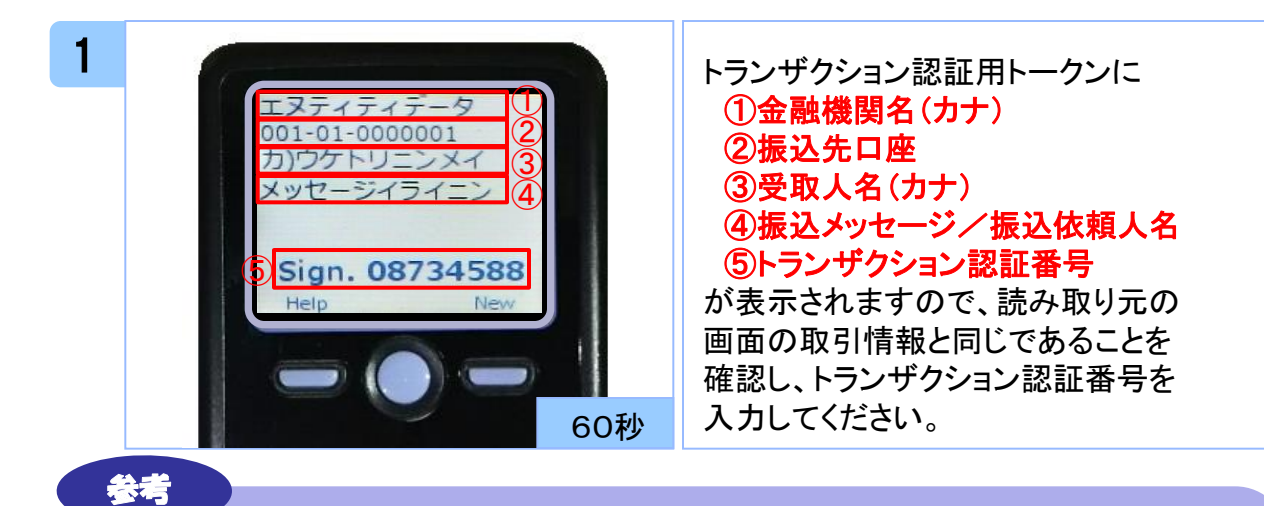

トランザクション認証用トークンに表示される取引情報と読み取り元の画面との 対応は、以下の通りとなります。

![](_page_15_Picture_185.jpeg)

※1 トランザクション認証用トークンでの日本語表示は、カナ文字に変換されます。 (最大10文字まで表示)

※2 トランザクション認証用トークンでの振込先口座は、以下の形式で表示されます。 支店コード(数字3桁) + "‐" + 科目コード(数字2桁) + "‐" + 口座番号(数字7桁以内)

# 2.2.2 取引実行、承認

![](_page_16_Picture_1.jpeg)

- ※2 トランザクション認証用トークンでの振込先口座は、以下の形式で表示されます。 支店コード(数字3桁) + "‐" + 科目コード(数字2桁) + "‐" + 口座番号(数字7桁以内)
- ※3 トランザクション認証用トークンでの金額表示は、以下の形式で表示されます。
	- "¥" + 金額表示(カンマ区切り)

 $\check{\phantom{1}}$ 

# 2.3 総合振込

## 2.3.1 新規口座入力

![](_page_17_Picture_2.jpeg)

- ※1 トランザクション認証用トークンでの日本語表示は、カナ文字に変換されます。 (最大10文字まで表示)
- ※2 トランザクション認証用トークンでの振込先口座は、以下の形式で表示されます。 支店コード(数字3桁) + "‐" + 科目コード(数字2桁) + "‐" + 口座番号(数字7桁)

# 2.3.2 ファイル受付

![](_page_18_Picture_175.jpeg)

# 2.3.3 承認

![](_page_19_Picture_1.jpeg)

※1 トランザクション認証用トークンでの取引種別は、以下の通り表示されます。 総合振込の場合:ソウゴウ 給与振込の場合:キュウヨ

賞与振込の場合:ショウヨ

- ※2 トランザクション認証用トークンでの振込指定日は、以下の形式で表示されます。 "シテイビ△" + YYYY/MM/DD形式 (△は半角スペース)
- ※3 トランザクション認証用トークンでの件数表示は、以下の形式で表示されます。 件数表示(カンマ区切り)+ "ケン"
- ※4 トランザクション認証用トークンでの金額表示は、以下の形式で表示されます。 "¥" + 金額表示(カンマ区切り)

# 2.4 給与・賞与振込

# 2.4.1 新規口座入力

![](_page_20_Picture_206.jpeg)

※2 トランザクション認証用トークンでの振込先口座は、以下の形式で表示されます。 支店コード(数字3桁) + "‐" + 科目コード(数字2桁) + "‐" + 口座番号(数字7桁)

# 2.4.2 ファイル受付

「2.3.2 ファイル受付」を参照してください。

#### 2.4.3 承認

「2.3.3 承認」を参照してください。

### 2.5 振込先の管理

## 2.5.1 振込先情報登録/変更

振込振替の場合 「2.2.1 振込先の登録」を参照してください。 総合振込の場合 「2.3.1 新規口座入力」を参照してください。 給与・賞与振込の場合 「2.4.1 新規口座入力」を参照してください。

## 2.5.2 ファイル登録

![](_page_21_Picture_4.jpeg)

 $\check{\phantom{1}}$ 

# 2.6 収納サービス(民間)

# 2.6.1 明細が1件の場合

![](_page_22_Picture_2.jpeg)

#### トランザクション認証用トークンに表示される取引情報と読み取り元の画面との

![](_page_22_Picture_168.jpeg)

- ※1 トランザクション認証用トークンでの日本語表示は、カナ文字に変換され、表示されます。 (最大10文字まで表示)
- ※2 トランザクション認証用トークンでの金額表示は、以下の形式で表示されます。

"¥" + 金額表示(カンマ区切り)

対応け い下の通りとかります

# 2.6.2 明細が複数の場合

![](_page_23_Picture_1.jpeg)

参考

#### トランザクション認証用トークンに ①収納機関番号 ②払込先(カナ) ③お客様番号 ④払込金額(カンマ区切りなし) ⑤トランザクション認証番号

が表示されますので、読み取り元の 画面の取引情報と同じであることを 確認し、トランザクション認証番号を 入力してください。

#### トランザクション認証用トークンに表示される取引情報と読み取り元の画面との 対応は、以下の通りとなります。

![](_page_23_Picture_178.jpeg)

※1 トランザクション認証用トークンでの日本語表示は、カナ文字に変換され、表示されます。 (最大10文字まで表示)

※2 トランザクション認証用トークンでの金額表示は、以下の形式で表示されます。

"¥" + 金額表示(カンマ区切りなし)

# トランザクション認証

![](_page_24_Picture_1.jpeg)

3 トランザクション認証(管理)

## 3.1 利用者情報登録/変更

![](_page_25_Picture_2.jpeg)

#### トランザクション認証用トークンに ①登録、変更対象者のログイン**ID** ②利用者区分 ③トランザクション認証番号

が表示されますので、読み取り元の 画面の表示内容と同じであることを 確認し、トランザクション認証番号を 入力してください。

### 3.2 トークン失効

![](_page_25_Picture_6.jpeg)

 $\check{\phantom{1}}$ 

# 困ったときは

# 4.1 よくある質問

![](_page_27_Picture_162.jpeg)

![](_page_28_Picture_94.jpeg)

4.2 エラー/警告メッセージ一覧

#### 4.2.1 利用開始登録時に発生するエラー/警告メッセージ

![](_page_29_Picture_397.jpeg)

※1 該当項目は、処理タイミングが異なるため、同じ表示内容であっても、別々のメッセージIDとなっています。詳細は以下の通りです。 [DP003] ・・・ 「1.1 はじめてご利用になるお客様」の手順2のタイミングで発生する。

[DP010] ・・・ 「1.1 はじめてご利用になるお客様」の手順5のタイミングで発生する。

または、 「1.2 他のお客様が利用しているトークンをご利用になるお客様」の手順6のタイミングで発生する。

- ※2 [DP004]が発生した場合、「OK」ボタン押下後、続けて[DP017]が表示される。
- ※3 該当項目は、処理タイミングが異なるため、同じ表示内容であっても、別々のメッセージIDとなっています。詳細は以下の通りです。 [DP005] ・・・ ※1の[DP003]と同様のタイミングで発生する。
	- [DP009] ・・・ ※1の[DP010]と同様のタイミングで発生する。

※4 XXXYYYYYYY:トークンコード

# 4.2.2 トランザクション認証時に発生するエラー/警告 メッセージ

![](_page_30_Picture_233.jpeg)

# 4.2.3 その他のエラー/警告メッセージ

![](_page_30_Picture_234.jpeg)